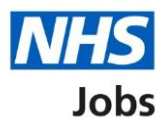

## <span id="page-0-0"></span>**How to respond to a contract in NHS Jobs user guide**

This guide gives you instructions for how to respond to a contract in the NHS Jobs service.

If you receive a contract offer, you'll download and save your contract of employment and read through it and make sure it's correct. You'll also be able to download any supporting information.

To confirm your response, you'll choose one of the following options:

- accept the contract and confirm taking the job
- get more information or ask questions about the contract
- reject the contract and add your reason why

# **Contents**

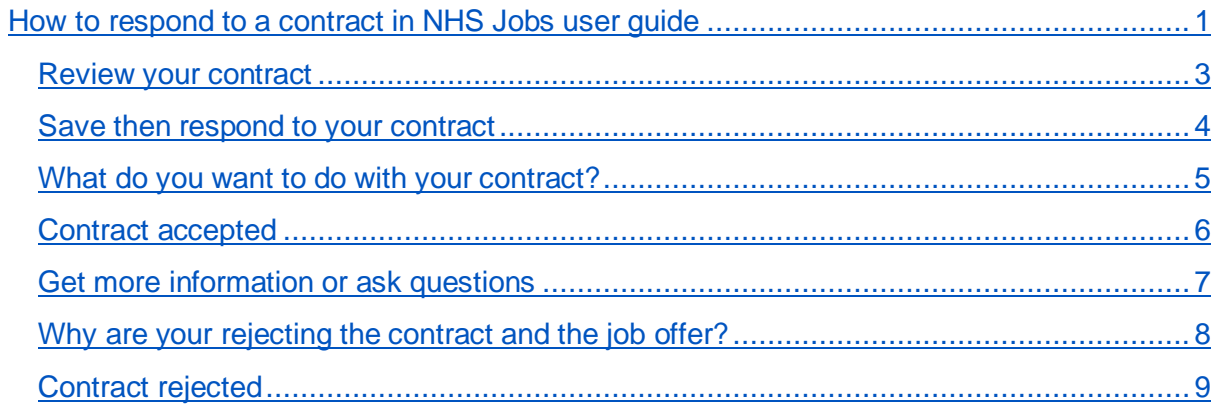

## <span id="page-2-0"></span>**Review your contract**

This page gives you instructions for how to review your contract.

To review your contract, complete the following steps:

- **1.** Select the 'View application' link (optional).
- 2. Select the ['Review contract'](#page-3-0) link.

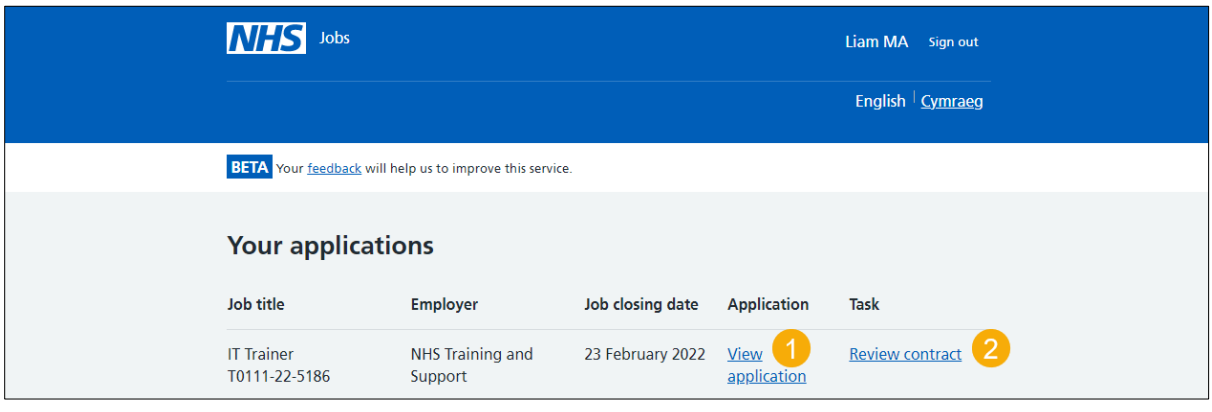

#### <span id="page-3-0"></span>**Save then respond to your contract**

This page gives you instructions for how to save then respond to your contract.

**Important:** Download and save your contract of employment and supporting information before you continue. The link is temporary and will expire. Read through it and make sure it's correct.

To save then respond to your contract, complete the following steps:

- **1.** Select the 'Download and save your contract and supporting information' links.
- 2. Select the ['Continue and respond'](#page-4-0) button.

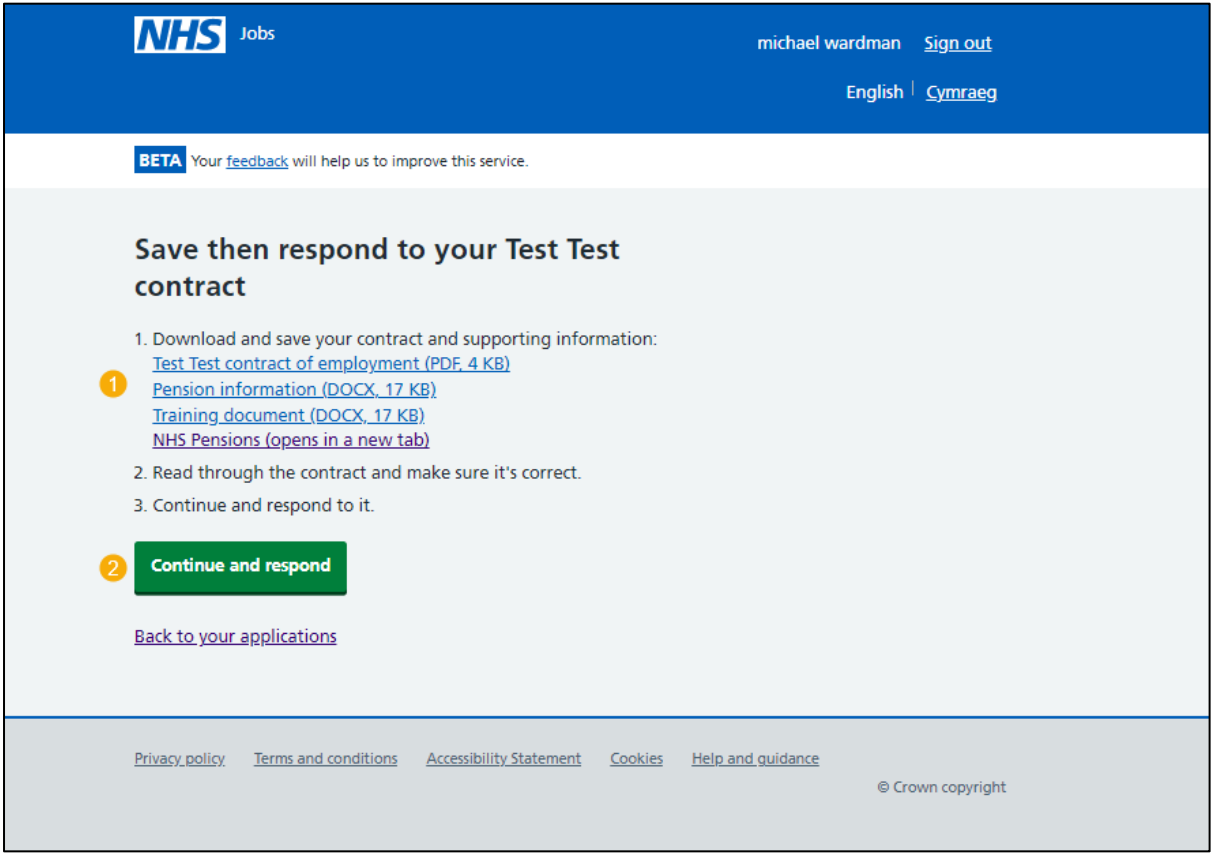

**Tip:** The contract of employment document is downloaded and saved in a portable document format (PDF).

## <span id="page-4-0"></span>**What do you want to do with your contract?**

This page gives you instructions for how to respond to your contract.

To respond to your contract, complete the following steps:

- **1.** Select an answer:
	- ['Accept it and confirm taking the job'](#page-5-0)
	- ['Get more information or ask questions about it'](#page-6-0)
	- ['Reject both the contract and job offer'](#page-7-0)
- **2.** Select the 'Continue' button.

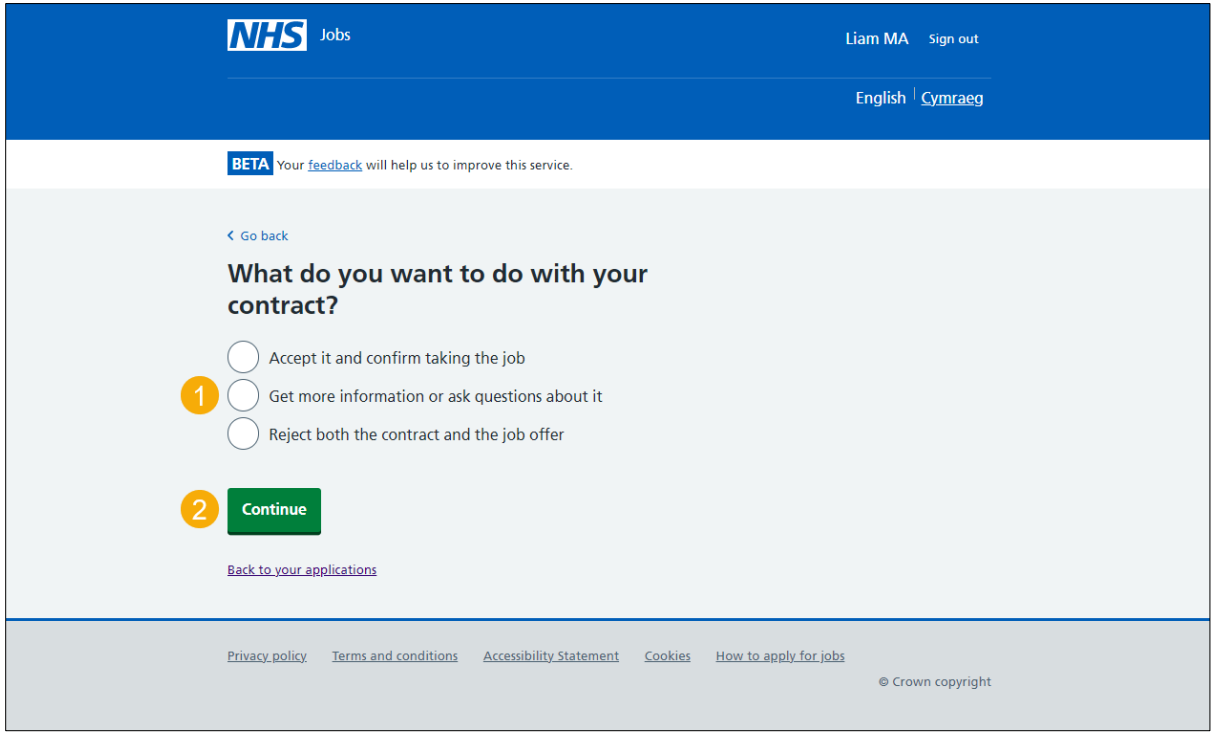

### <span id="page-5-0"></span>**Contract accepted**

This page shows confirmation you've accepted the contract.

**Important:** You'll only see this page if you've accepted the contract. You'll receive a confirmation email. Your start date is shown. If you need to contact the hiring manager, use their email address, and quote the job reference.

To go back to your applications, complete the following step:

- **1.** Use the 'Email address' link to contact the hiring manager (optional).
- **2.** Select the 'Back to your applications' button.

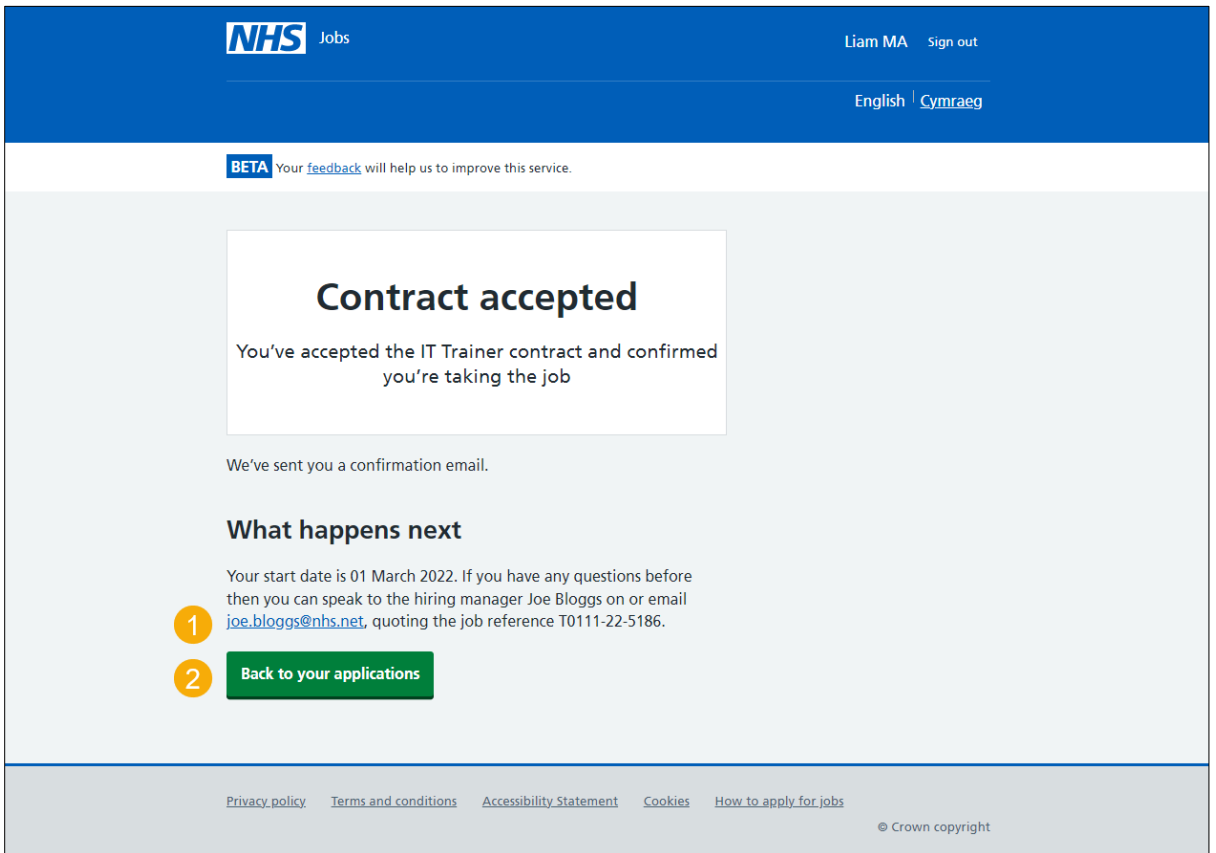

You've accepted the contract and reached the end of this user guide.

### <span id="page-6-0"></span>**Get more information or ask questions**

This page gives you instructions for how to get more information or ask questions about your contract.

**Important:** You'll only see this page if you need more information or to ask questions about your contract. To contact the hiring manager, use their email address, and quote the job reference.

To get more information or ask questions about your contract, complete the following steps:

- **1.** Use the 'Email address' link to contact the hiring manager.
- **2.** Select the 'Back to your applications' button.

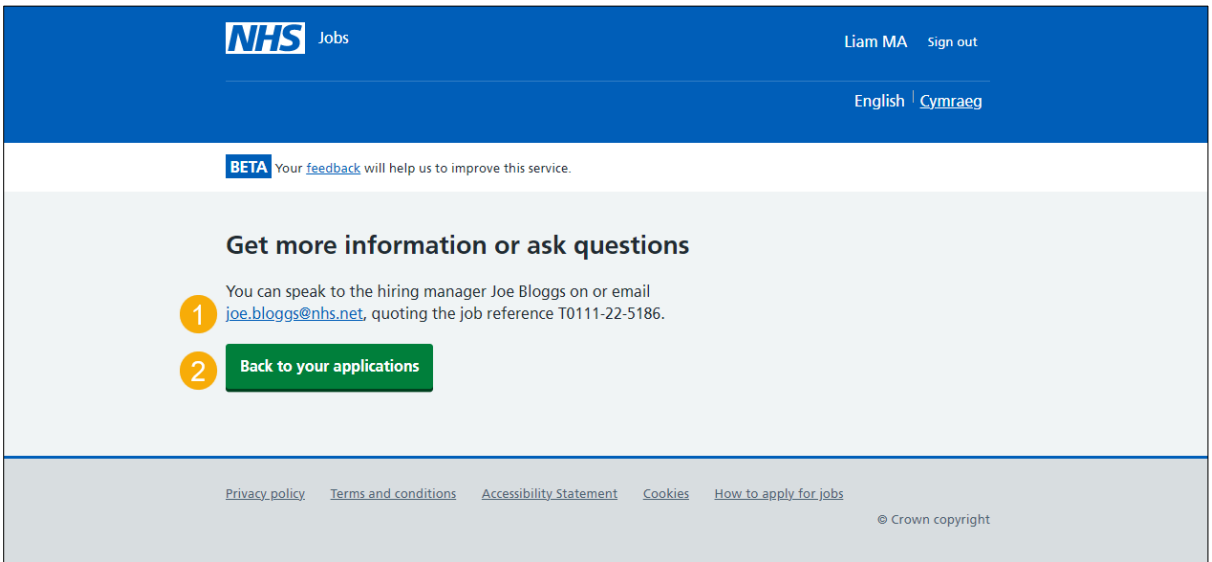

Once the hiring manager has responded, you'll need to accept or reject the contract on the ['What do you want to do with your contract?'](#page-4-0) page.

#### <span id="page-7-0"></span>**Why are your rejecting the contract and the job offer?**

This page gives you instructions for how to confirm why you're rejecting the contract and the job offer.

**Important:** You'll only see this page if you're rejecting the contract and the job offer. The hiring manager will see your response.

To add why you're rejecting the contract and the job offer, complete the following steps:

- **1.** In the **Reject reason** box, enter the details.
- **2.** Select the ['Reject the](#page-8-0) offer' button.

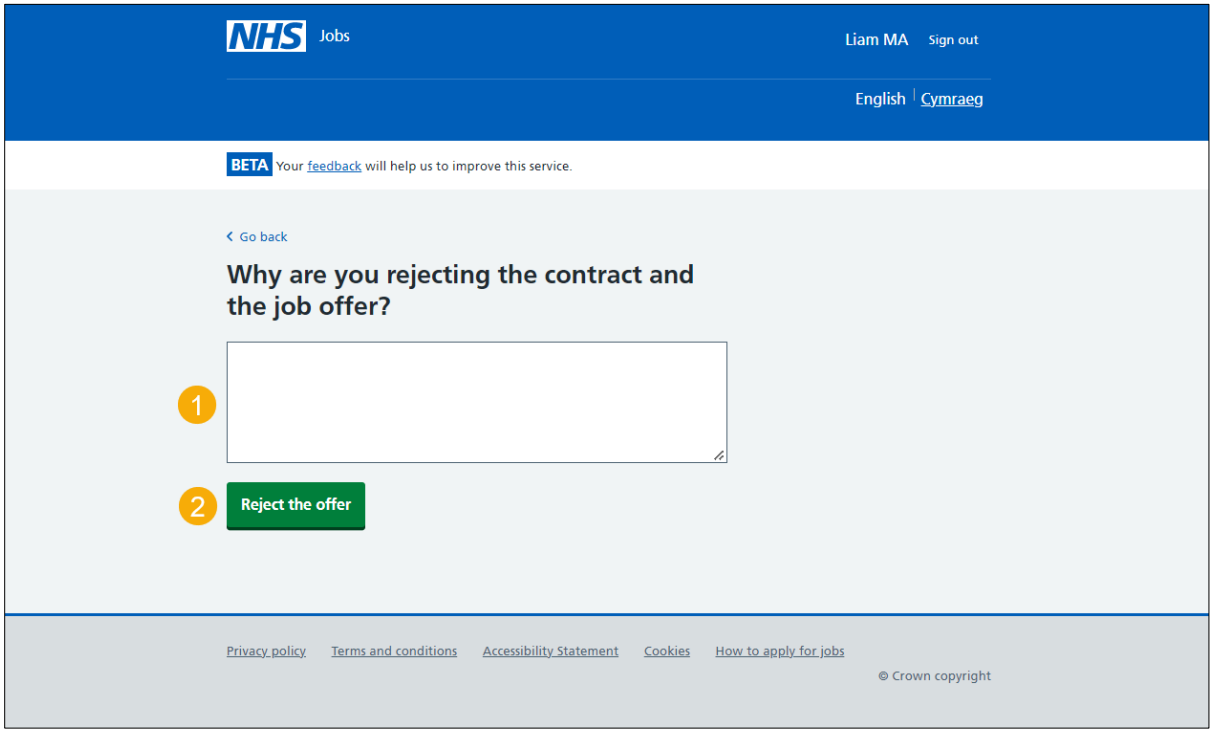

## <span id="page-8-0"></span>**Contract rejected**

This page shows confirmation you've rejected the contract and the job offer.

**Important:** You'll receive a confirmation email that you've rejected the contract and the job offer.

To go back to your applications, complete the following step:

**1.** Select the 'Back to your applications' button.

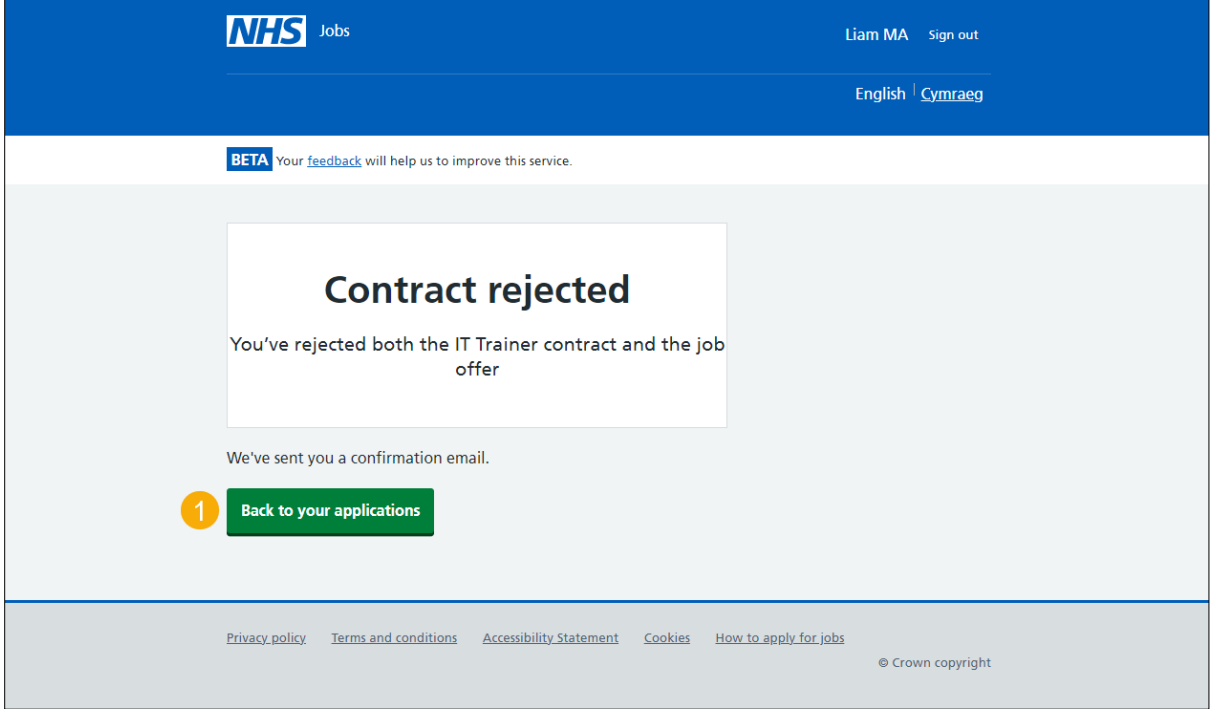

You've rejected the contract and job offer and reached the end of this user guide.